# **How do I clear my web browser's cache, cookies, and history?**

**Notes:**

- If you don't see instructions below for your specific version or browser, search your browser's Help menu for "clear cache". If you're unsure what browser version you're using, from the Help menu, select About [browser name]. In Internet Explorer and Firefox, if you don't see the menu bar, press Alt.
- When troubleshooting issues with any web site, after clearing your browser's cache and cookies, exit your browser completely before attempting to access the site again. In Windows, close all your browser windows; in Mac OS X, quit (Command-q) your browser.

On this page:

- About cache, cookies, and history
- Android
- Chrome
- Firefox
- Internet Explorer 8 and higher
- Mobile Safari for iOS (iPhone, iPod touch, iPad)
- Opera
- Safari

## **About cache, cookies, and history**

Each time you access a file through your web browser, the browser caches (stores) it. By doing this, the browser doesn't have to newly retrieve files (including any images) from the remote web site each time you click Back or Forward. You should periodically clear the cache to allow your browser to function more efficiently.

A cookie is a file created by a web browser, at the request of a web site, that is then stored on a computer. These files typically store user-specific information such as selections in a form, shopping cart contents, or authentication data. Browsers will normally clear cookies that reach a certain age, but clearing them manually may solve problems with web sites or your browser.

A browser's history is a log of sites that you visit. When you use a browser's Back button, you are moving back one entry in the history log. Browsers will normally clear the history at regular intervals, but you may want to clear it manually for privacy.

### **Android**

- 1. Start your browser.
- 2. Tap Menu, and then tap More.
- 3. Select Settings.
- 4. Under "Privacy settings", select Clear cache, Clear history, or Clear all cookie data as appropriate, and then tap OK to accept (or Cancel to cancel) the deletion.

#### **Chrome**

1. In the browser bar, enter:

chrome://settings/clearBrowserData

2. Select the items you want to clear (e.g., Clear browsing history, Clear download history, Empty the cache, Delete cookies and other site and plug-in data).

From the Obliterate the following items from: drop-down menu, you can choose the period of time for which you want to clear cached information. To clear your entire cache, select the beginning of time.

3. Click Clear browsing data.

#### **Firefox**

1. From the Tools or History menu, select Clear Recent History.

If the menu bar is hidden, press Alt to make it visible.

- 2. From the Time range to clear: drop-down menu, select the desired range; to clear your entire cache, select Everything.
- 3. Click the down arrow next to "Details" to choose which elements of the history to clear. Click Clear Now.

### **Internet Explorer 8 and higher**

1. From the Tools or Safety menu, select Delete browsing history....

If the menu bar is hidden, press Alt to make it visible.

- 2. Deselect Preserve Favorites website data, and select:
	- o Temporary Internet files or Temporary Internet files and website files
	- o Cookies or Cookies and website data
	- o History
- 3. Click Delete.

#### **Mobile Safari for iOS (iPhone, iPod touch, iPad)**

To clear cache and cookies:

- 1. From the home screen, tap Settings, and then tap Safari.
- 2. At the bottom of Safari's settings screen, tap Clear cookies and data, or Clear Cookies and Clear Cache. Confirm when prompted.

To clear history:

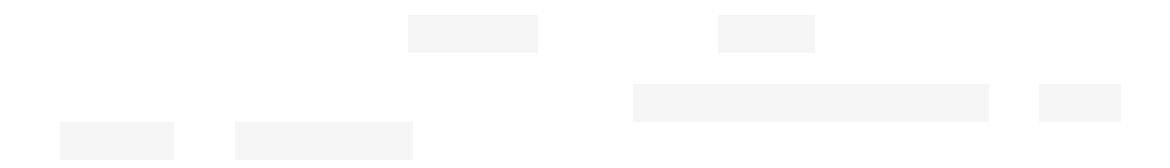

- 1. From the home screen, tap Safari.
- 2. At the bottom of the screen, tap the Bookmarks icon.
- 3. In the lower left, tap Clear.
- 4. Tap Clear History.

#### **Opera**

- 1. From the Opera menu, select Settings, and then Delete Private Data....
- 2. In the dialog box that opens, select the items you want to clear, and then click Delete.

## **Safari**

- 1. From the Safari menu, select Reset Safari....
- 2. From the menu, select the items you want to reset, and then click Reset. As of Safari 5.1, Remove all website data covers both cookies and cache.

# **How do I view and control cookies in my web browser?**

On this page:

- Chrome
- Firefox
- Internet Explorer
- Safari
	- o Safari 5.1 and later
	- o Safari 5.0.x and earlier

#### **Chrome**

1. From the Chrome menu in the top right corner of the browser, select Settings.

- 2. At the bottom of the page, click Show advanced settings....
- 3. Under Privacy, select Content settings....
	- o To manage cookie settings, check or uncheck the options under "Cookies".
	- $\circ$  To view or remove individual cookies, click All cookies and site data... and hover the mouse over the entry. Select the X that appears next to the cookie to remove it.
	- o To delete all cookies, click All cookies and site data...and select Remove all.

#### **Firefox**

1. From the Tools menu, select Options.

If the menu bar is hidden, press Alt to make it visible.

- 2. At the top of the window that appears, click Privacy.
	- o To manage cookie settings, from the drop-down menu under "History", select Use custom settings for history. Enable or disable the settings by checking or unchecking the boxes next to each setting:
		- To allow sites to set cookies on your computer, select Accept cookies from sites. To specify which sites are always or never allowed to use cookies, click Exceptions.
		- To accept third-party cookies, check Accept third-party cookies. In the "Keep until:" drop-down menu, select the time period you wish to keep cookies on your computer.
		- To specify how the browser should clear the private data it stores, check Clear history when Firefox closes. Click Settings.... Check the items to be cleared when you close Firefox.
	- o To view or remove individual cookies, click remove individual cookies.
	- o To remove all cookies, from the History menu, select clear your recent history. Click the arrow next to "Details" to expand the menu, check the items you want to clear, and then click Clear Now.

### **Internet Explorer**

1. From the Tools menu, or the Tools drop-down at the upper right, select Internet Options.

If the menu bar is hidden, press Alt to make it visible.

- o To manage cookie settings, select the Privacy tab and click Advanced. To override the automatic cookie settings, click Override automatic cookie handling and then make your selections using the radio buttons.
- o To view or remove individual cookies, select the General tab. Under "Browsing history", click Settings. Select either View objects or View files.
- o To delete all cookies, under "Browsing history", click Delete.... Check Cookies and then click Delete.

This content is adapted from Microsoft Help and Support article 278835.

## **Safari**

**Note:** To determine the version of Safari you're using, from the Safari menu, select About Safari.

#### **Safari 5.1 and later**

- 1. In Safari, from the Safari menu, select Preferences....
- 2. In the Safari preferences window, click Privacy.
	- o To manage cookie settings, next to "Block cookies", select From third parties and advertisers, Always, or Never.
	- o To view or remove individual cookies, click Details.... Select the cookie to delete and click Remove.
	- o To delete all cookies, select Remove All Website Data...In the window that appears, select Remove Now.

#### **Safari 5.0.x and earlier**

- 1. In Safari, from the Safari menu, select Preferences....
- 2. In the Safari preferences window, click Security.
- o To manage cookie settings, next to "Accept Cookies:", select Always or Only from sites you navigate to. To disable cookies, select Never.
- o To view and delete individual cookies, click Show Cookies. In the sheet that drops down, you can browse the list of cookies on your computer.
- o To delete all cookies, click Show Cookies. In the window that appears, select Remove All.